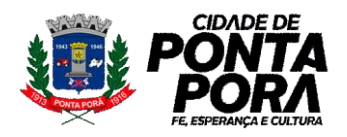

# **PROCESSO SELETIVO SIMPLIFICADO 001/2023**

### **INSTRUÇÕES PARA REALIZAÇÃO DA INSCRIÇÃO**

- **1.** O processo seletivo consiste em **2 etapas:** ETAPA 1 DADOS PESSOAIS e ETAPA 2 DOCUMENTOS. A inscrição só é completada corretamente após a conclusão das duas etapas.
- **2.** O candidato deverá acessar a página na web da ficha de inscrição para o processo seletivo através do link [https://pss2023.pontapora.ms.gov.br/inscricao/;](https://pss2023.pontapora.ms.gov.br/inscricao/)
- **3.** Preencher corretamente todos os campos obrigatórios, assinalados com asterisco (\*) contidos na ETAPA 1 – Dados Pessoais;

**Obs.: O endereço é preenchido automaticamente após preenchimento do Campo CEP, sendo necessário o completar apenas os campos do número e complemento quando for desejado.**

**4.** O candidato deverá obrigatoriamente informar no momento do preenchimento do formulário de inscrição, se deseja se inscrever ou não para concorrer a vaga pela condição de portador de deficiência no campo de seleção disponível em tela, selecionando "Sim" ou "Não", conforme imagem abaixo:

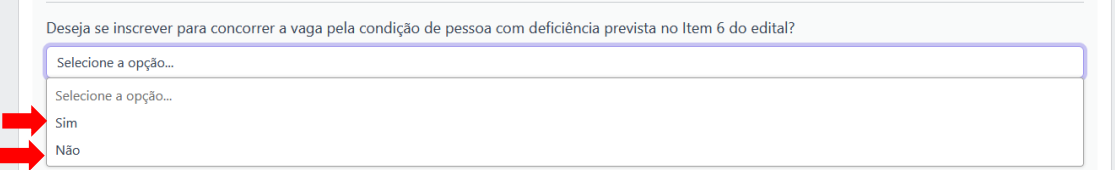

**Se o candidato não marcar uma das opções não será possível avançar no processo de inscrição.**

**5.** Assinalar as 3 caixas de seleção contendo declarações de ciência a respeito do processo ao final da página;

▶ ○ Declaro que li e aceito tacitamente as condições estabelecidas no Edital do Processo Seletivo.

□ Estou ciente de que a inscrição só pode ser realizada para um único cargo.

□ Autorizo expressamente a Prefeitura Municipal de Ponta Porã - MS, a coletar, armazenar, utilizar, processar e compartilhar os dados pessoais fornecidos por mim neste formulário, exclusivamente para os fins relacionados ao Processo Seletivo Interno 001/2023, em conformidade com a legislação vigente, especialmente a Lei Geral de Proteção de Dados (Lei nº 13.709/2018) e demais normas aplicáveis. Declaro, ainda, estar ciente dos meus direitos enquanto titular dos dados, conforme a Lei nº 12.965/2014 (Marco Civil da Internet) e demais legislações pertinentes à proteção de dados e privacidade.

- **6.** Clicar no botão **"Avançar"** e então clicar em "Ok" nas duas janelas de aviso que aparecerão na tela. O sistema encaminhará o candidato diretamente a página de envio de documentos;
- **7.** Realizar o envio dos documentos de caráter obrigatório e classificatório constantes no edital através da Etapa – 2 – Documentação.
- **8.** O candidato deve se atentar com detalhes às orientações em tela no momento do upload da documentação.

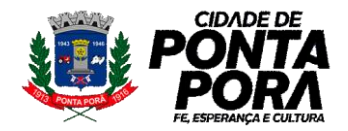

# **PROCESSO SELETIVO SIMPLIFICADO 001/2023**

#### \*Arquivos suportados:

Imagem (.jpg ou .png) até 5 MB. Arquivo em PDF (.pdf) até 5 MB.

Documentos de Caráter Obrigatório:

 $CPF \in RG$ 

#### Documentos de Caráter Classificatório:

- · Histórico Escolar, Diploma de Graduação, Pós-Graduação, Mestrado ou Doutorado compatível com o cargo pretendido;
- · Cursos de Capacitação em Área Compatível ao Cargo Pretendido;
- · Experiências Profissionais Correlatas ao Cargo:

#### \*Recomendações:

- 1. Recomendamos que o candidato anexe primeiramente os documentos de caráter obrigatório (CPF e RG);
- 2. Após, o candidato deverá inserir os diplomas de Graduação, Pós-Graduação, Mestrado ou Doutorado e cursos de Capacitação em Área Compatível ao Cargo Pretendido:
- 3. Por último o candidato deverá anexar os arquivos referentes a Experiências Profissionais Correlatas ao Cargo Escolhido.

ATENÇÃO: caso pretenda se inscrever como Pessoa com Deficiência, deverá anexar os documentos que comprovem a deficiência, conforme item 6 do edital.

**Obs: O envio dos arquivos pode ser feito tanto no formato PDF quanto em formatos de imagem (JPG e PNG), com tamanho máximo de até 5 Mb. O Candidato pode enviar um arquivo por vez ou selecionar vários ao mesmo tempo para envio.**

**9.** Ciente das informações em tela e recomendações, clicar em "Escolher Arquivos"

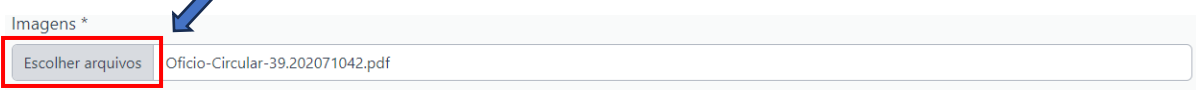

**10.** Na tela do Windows selecionar o arquivo desejado e após clicar em "Abrir"

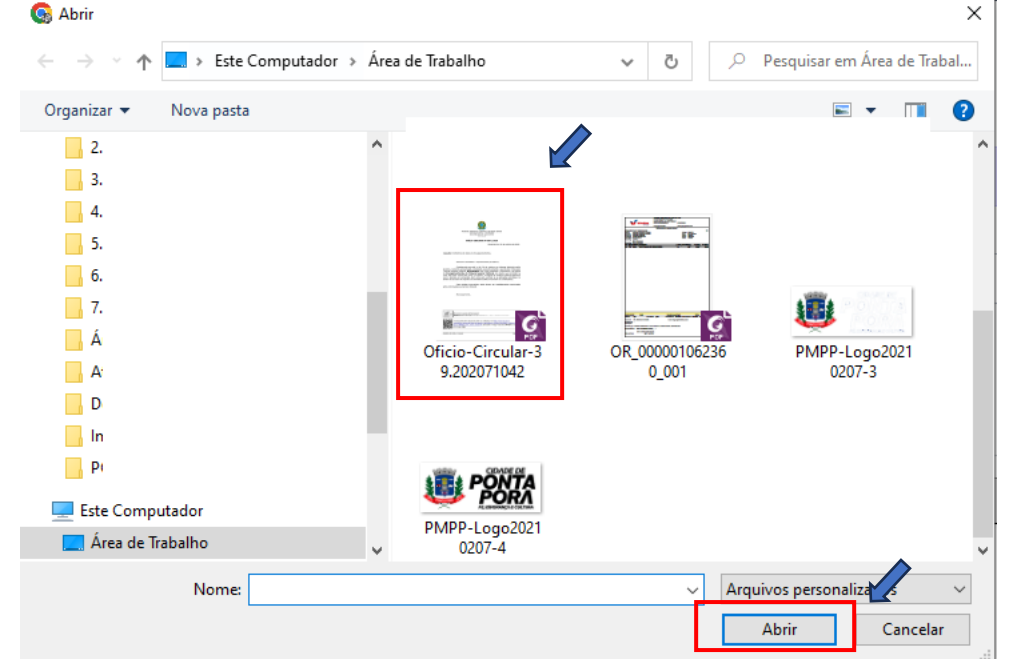

**11.** O nome do arquivo será apresentado na barra, conforme imagem abaixo, então o candidato deverá clicar no botão "Cadastrar Arquivos" para todos os arquivos desejados.

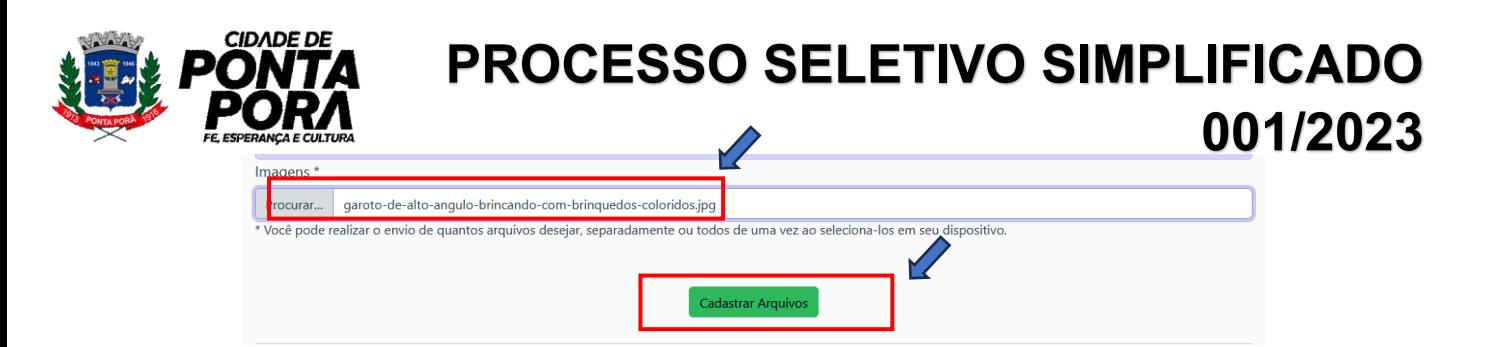

**12.** Os arquivos cadastrados serão listados abaixo, onde o candidato poderá conferir se o arquivo está correto e se está nítido. Caso encontre algum problema o candidato deverá ajustar o que for necessário e reenviar o arquivo desejado.

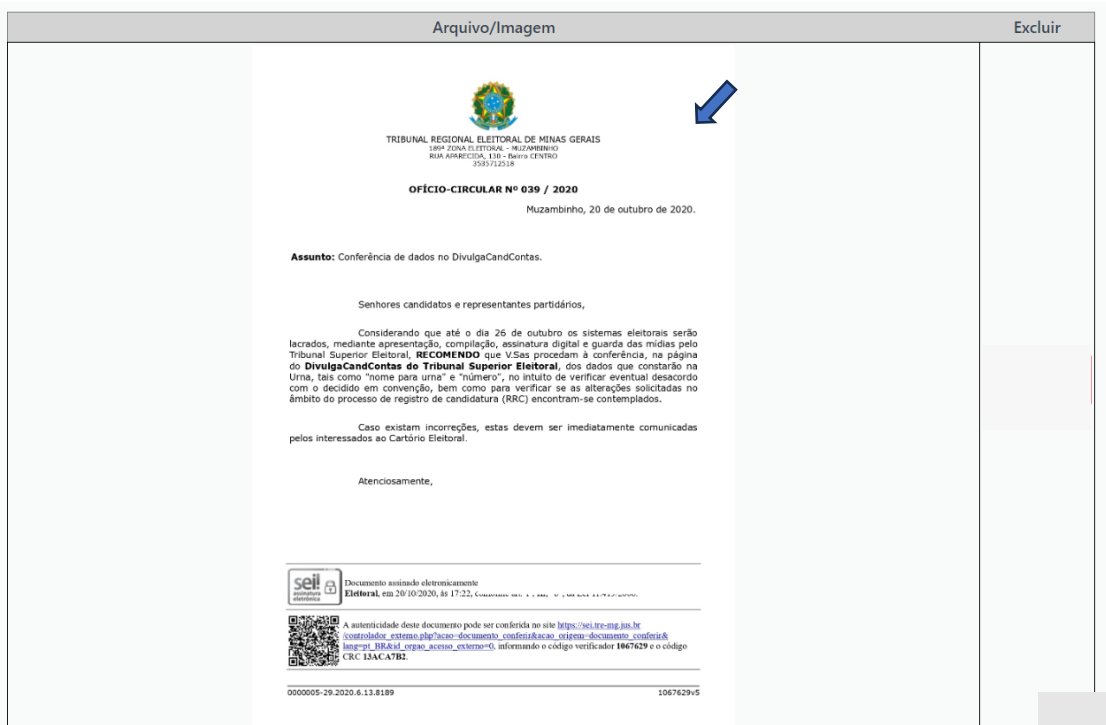

**13.** Após cadastrar e conferir todos os arquivos desejados, o candidato poderá finalizar e confirmar sua inscrição clicando no botão na parte inferior da tela "Finalizar Inscrição".

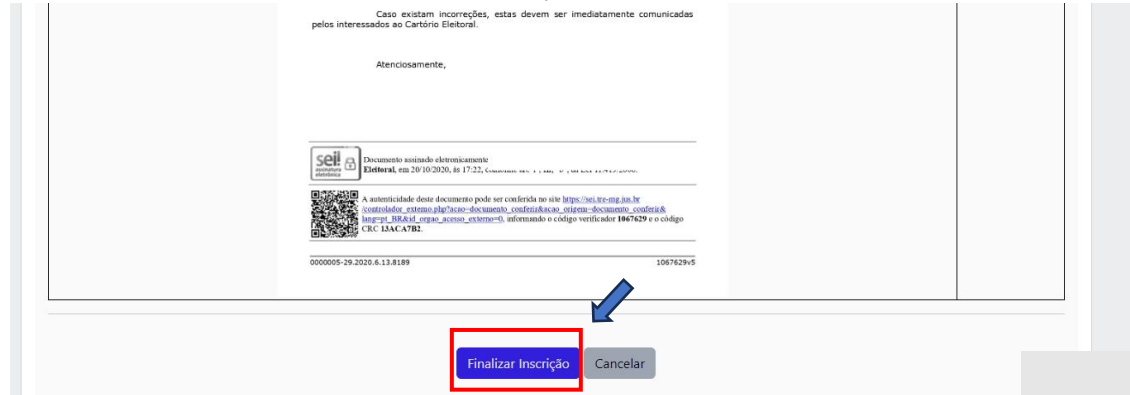

**14.** Após finalizar a inscrição o candidato será levado a tela de encerramento do processo de inscrição, onde constam informações como, nome, cargo escolhido e número de inscrição em tela:

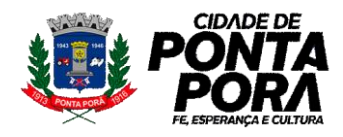

# **PROCESSO SELETIVO SIMPLIFICADO 001/2023**

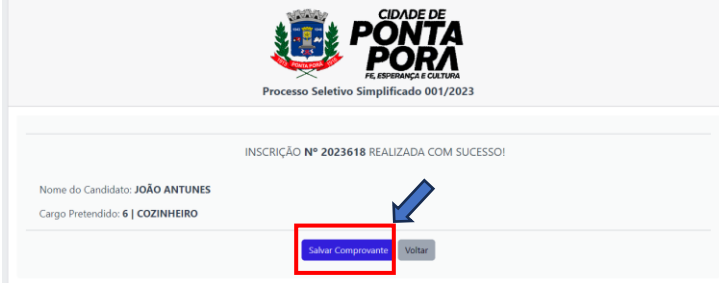

O candidato pode fazer o download ou imprimir seu comprovante de inscrição clicando no botão acima "Salvar Comprovante", gerando um comprovante idêntico ao da imagem abaixo:

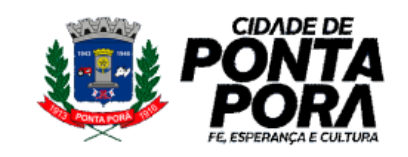

### Processo Seletivo Simplificado 001/2023

### Inscrição Nº 2023618

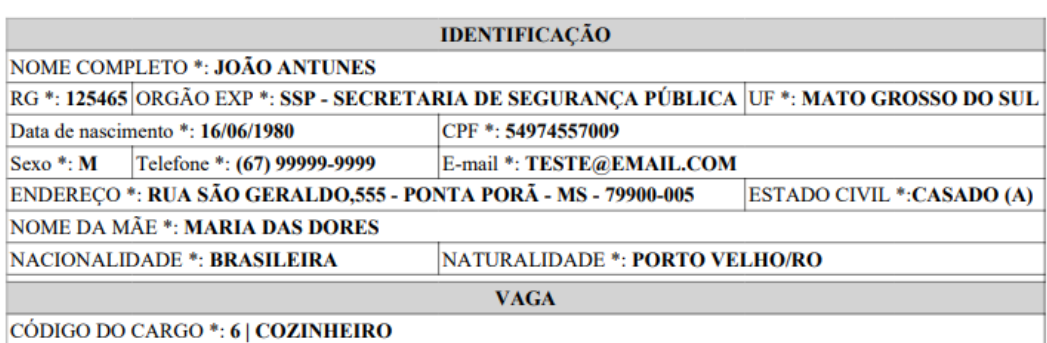